## **粒子解析アプリケーションソフトウェアの有効化**

この取扱説明書は粒子解析アプリケーションソフトウェアを有効化する手順を記載した ものです。

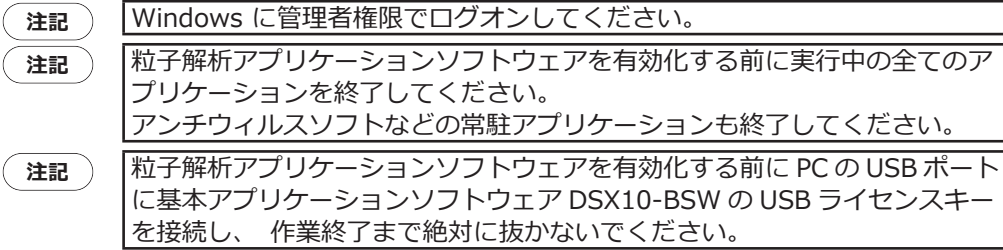

- 1. "DSX10-ASW-PAM" メディアを PC のディスクドライブに挿入します。
- 2. Windows エクスプローラーでメディア内にある "DSX10-ASW-PAM.exe" または "DSX10-ASW-PAM" をクリックします。

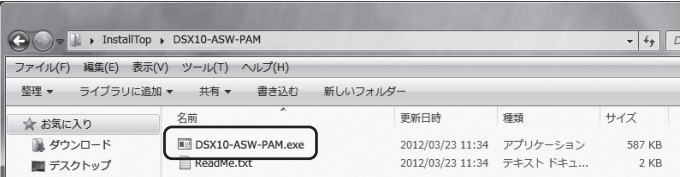

3. 表示されたコマンドプロンプトで、メッセージ内容が "Particle analysis is currently disabled." と表示されていることを確認し、キーボードで "y" を入力し、 Enter キーを押します。

Particle analysis is currently disabled. Do you wish to enable it? [y|n]: \_

メッセージ内容が "Particle analysis is currently enabled." と表示された 場合は、 すでに粒子解析機能が有効になっています。 コマンドプロンプト画面右上の < 閉じる > ボタンでコマンドプロンプトを 終了してください。 以降の作業は不要です。 **注記**

4. 以下のメッセージ内容("Particle analysis has been enabled")が表示されたら、キー ボードの Enter キーを押します。コマンドプロンプトが終了されます。

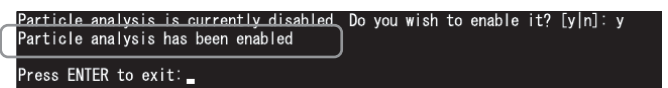

- 5. 基本アプリケーションソフトウェア DSX10-BSW を起動します。
- 6. トップメニューの [測定 ] ボタン A [測定 ] ボタン B をクリックします。

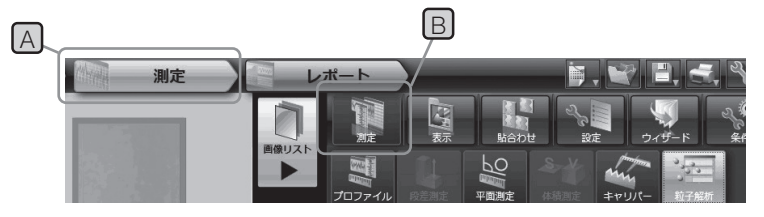

7. 粒子解析機能が有効になっていることを確認します。

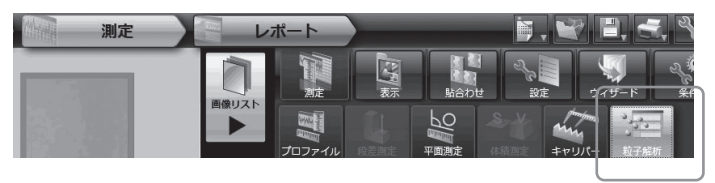

以上で作業は終了です。

参考:

有効化した日を含む 90 日間は、PC から USB ライセンスキーを取り外しても粒子解析 ソフトウェアを使用できます。

USBライセンスキーなしで粒子解析ソフトウェアを使用できる有効期限が切れた場合は、 USB ライセンスキーを PC に接続して、基本アプリケーションソフトウェア DSX10- BSW を再起動してください。

- · Windows® は、米国 Microsoft Corporation の米国およびその他の国における登録商 標または商標です。
- · その他記載されている会社名および製品名は各社の商標または登録商標です。

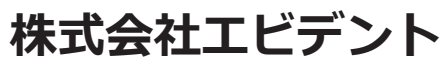